# **Pinpointing problems in a database**

This section includes the following topics:

- [About the SmarTune tab](#page-0-0)
- [About accessing the SmarTune tab](#page-0-1)
- [How the Precise for SQL Server SmarTune tab is structured](#page-0-2)
- [Configuring Findings settings](#page-6-0)

## <span id="page-0-0"></span>About the SmarTune tab

The SmarTune process detects performance deterioration by regularly analyzing SQL Server performance data, and identifying less than optimal behavior.

You can change the frequency of how often the processes are run and configure the process parameters in AdminPoint. See the Precise [Administration Guide](https://wiki.idera.com/display/Precise/Precise+Administration+Guide) for details.

SmarTune displays performance findings that may indicate potential problems in the database. The list of problems includes the following:

- list of statements that require tuning
- list of objects displaying heavy activity or possessing an inefficient structure
- instance events

O

This is the tab to begin with, if you want to start performance tuning on a database. In the SmarTune tab, you can examine the SmarTune findings, read expert knowledge regarding the area of deterioration, and obtain comprehensive advice on how to solve a specific problem and optimize performance. The Findings area lists the problematic statements, objects, and instance events that are causing poor performance. Relevant information regarding each problem listed in the Findings area is displayed in the right pane.

As part of the guidance provided, SmarTune includes Quick Links to launch to other tabs in context, so that you can easily continue your investigation. For example, you may be directed to the Activity tab to view the performance of an offending SQL statement. From there, you can launch to the SQL tab to examine the statement's execution plan and view a recommendation on a new index.

# <span id="page-0-1"></span>About accessing the SmarTune tab

You can access the SmarTune tab from the following locations:

- **From the Dashboard**. Select the SmarTune icon in the Findings table, for a given instance. The SmarTune tab opens with the selected instance, displaying the findings for this instance, in the context of the selected instance and timeframe. **From the Activity tab**.
- Click SmarTune on the Tab Selection bar.

The SmarTune tab opens with the selected instance, displaying the findings for this instance, in the context of the selected instance and timeframe.

**From the Current, Objects, or Maintenance tabs**. Click SmarTune on the Tab Selection bar. The SmarTune tab opens with the selected instance, displaying the findings for this instance, in the context of the selected instance.

### <span id="page-0-2"></span>How the Precise for SQL Server SmarTune tab is structured

The SmarTune tab is divided into two areas—the Findings area and the Details area. The Findings area displays all findings returned by SmarTune for the selected time frame. The Details area provides detailed information regarding the selected finding.

#### **About the Findings area in the SmarTune tab**

The Findings area lists all the statements, collapsed statements, tables or instance events that were detected for a specific instance, within the selected time frame. All problems are ranked by severity. An Ignore icon, lets you decide if you want to remove a problem from the Findings table. This does not mean that SmarTune will stop checking these findings, rather that they will not be displayed in the Findings table. Clicking on an item in the Findings list refreshes the information displayed in the Details area.

The following table shows the information displayed in the Instance table.

#### **Table 1** Findings table

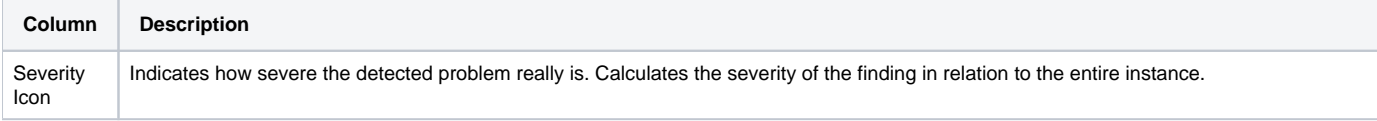

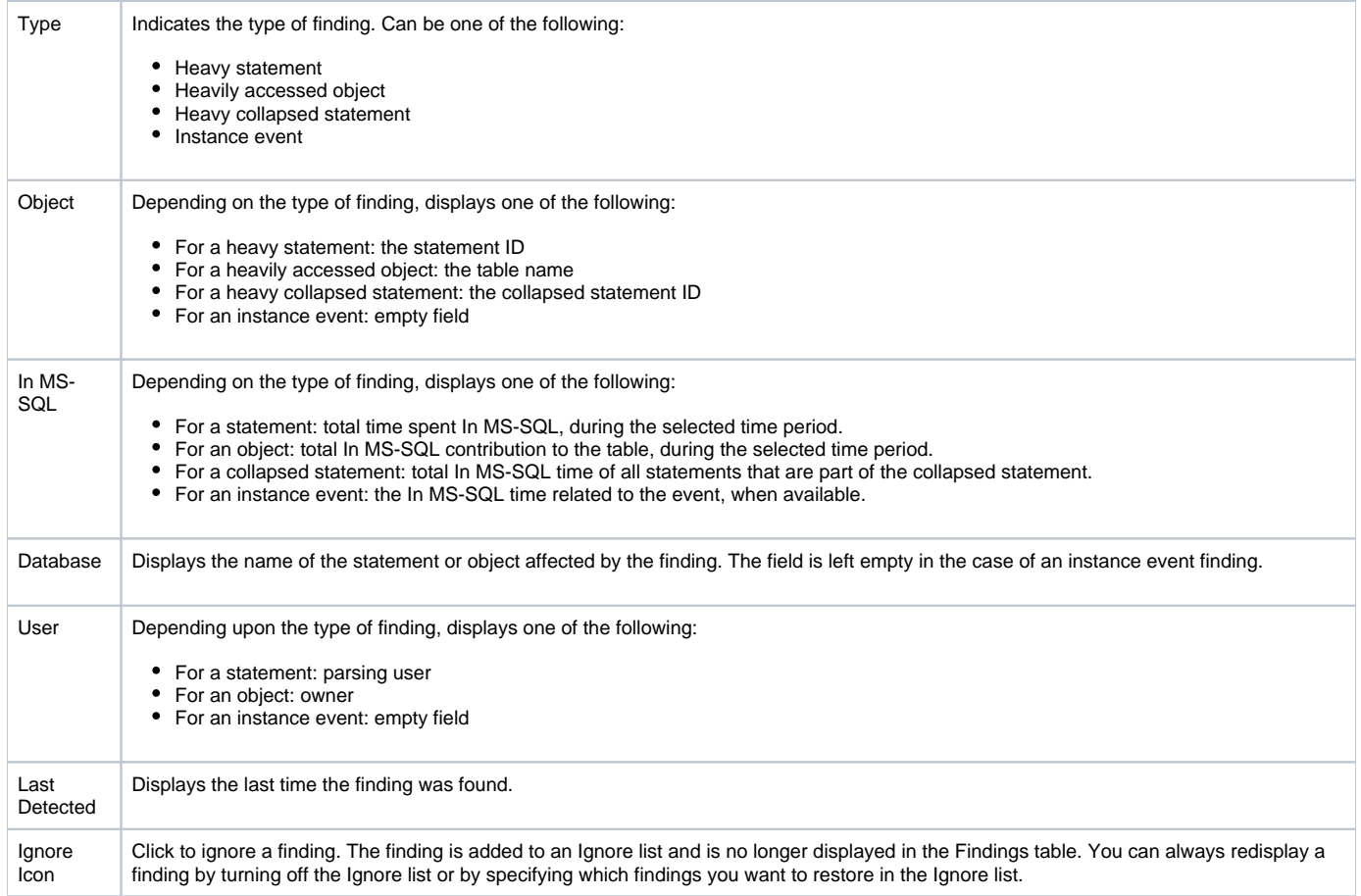

The following table shows the icons that signify the level of severity of a finding in the Findings table.

#### **Table 2** About severity icons

 $\overline{\phantom{a}}$ 

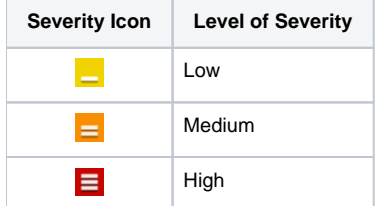

#### **About the Details area in the SmarTune tab**

The Details area displays comprehensive information on the problem selected in the Findings area. A set of tabs lets you page through different views to gain additional information on the selected finding. The types of tabs, and the information displayed in them, changes according to the type of finding you chose to investigate in the Findings area.

The following table shows the information displayed for problematic statements.

**Table 3** Information displayed in the Details area when a statement is selected

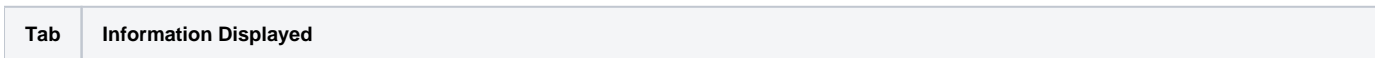

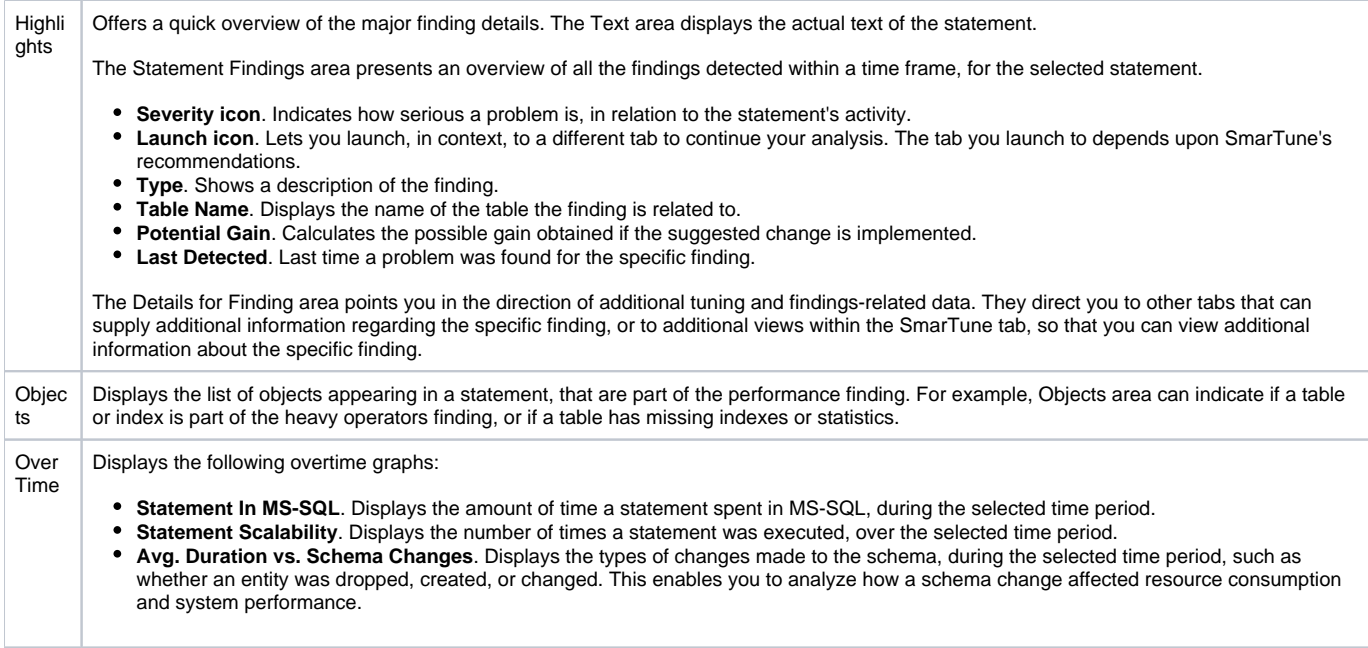

The following table shows the information displayed for problematic objects.

#### **Table 4** Information displayed in the Details area when an object is selected

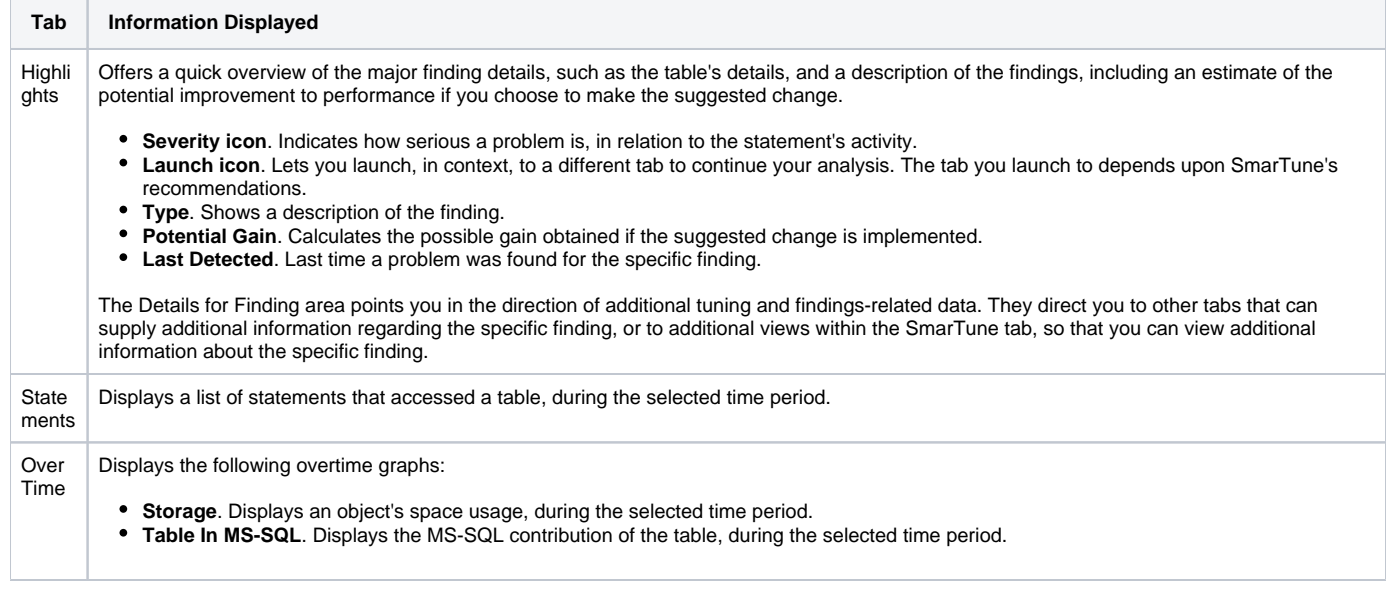

The following table shows the information displayed for problematic objects.

 $\overline{a}$ 

**Table 5** Information displayed in the Details area when a collapsed statement is selected

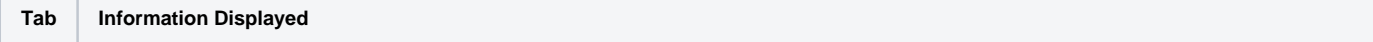

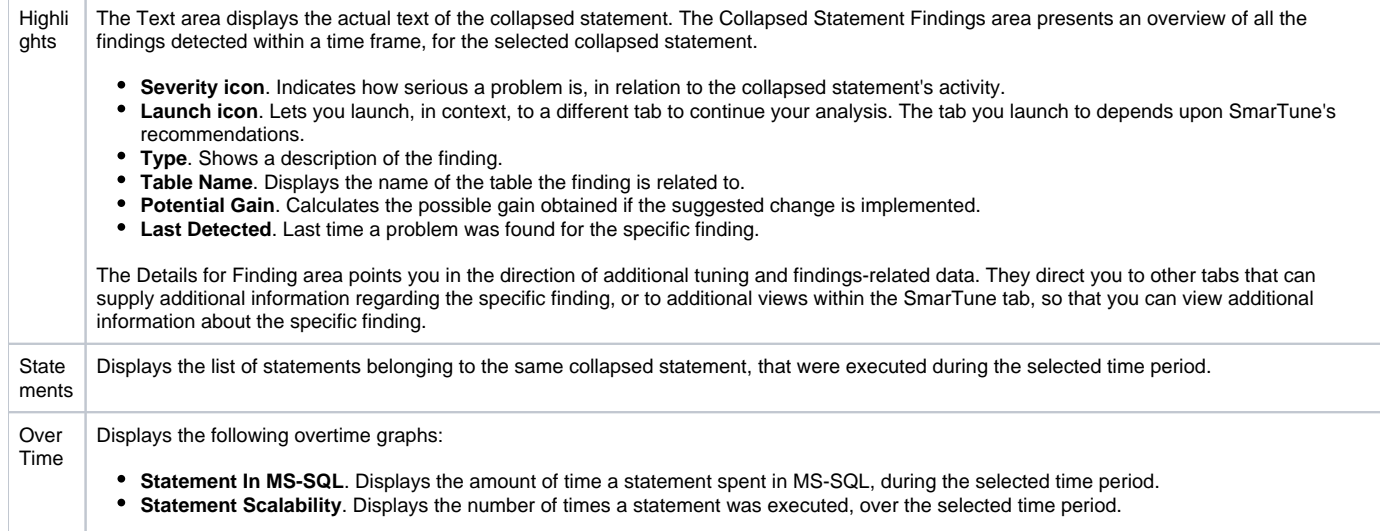

The following table shows the information displayed on findings, at the instance level. Findings at the instance level check general behavior and statistics counters and give a general indication of the problems influencing instance performance.

**Table 6** Information displayed in the Details area when an instance is selected

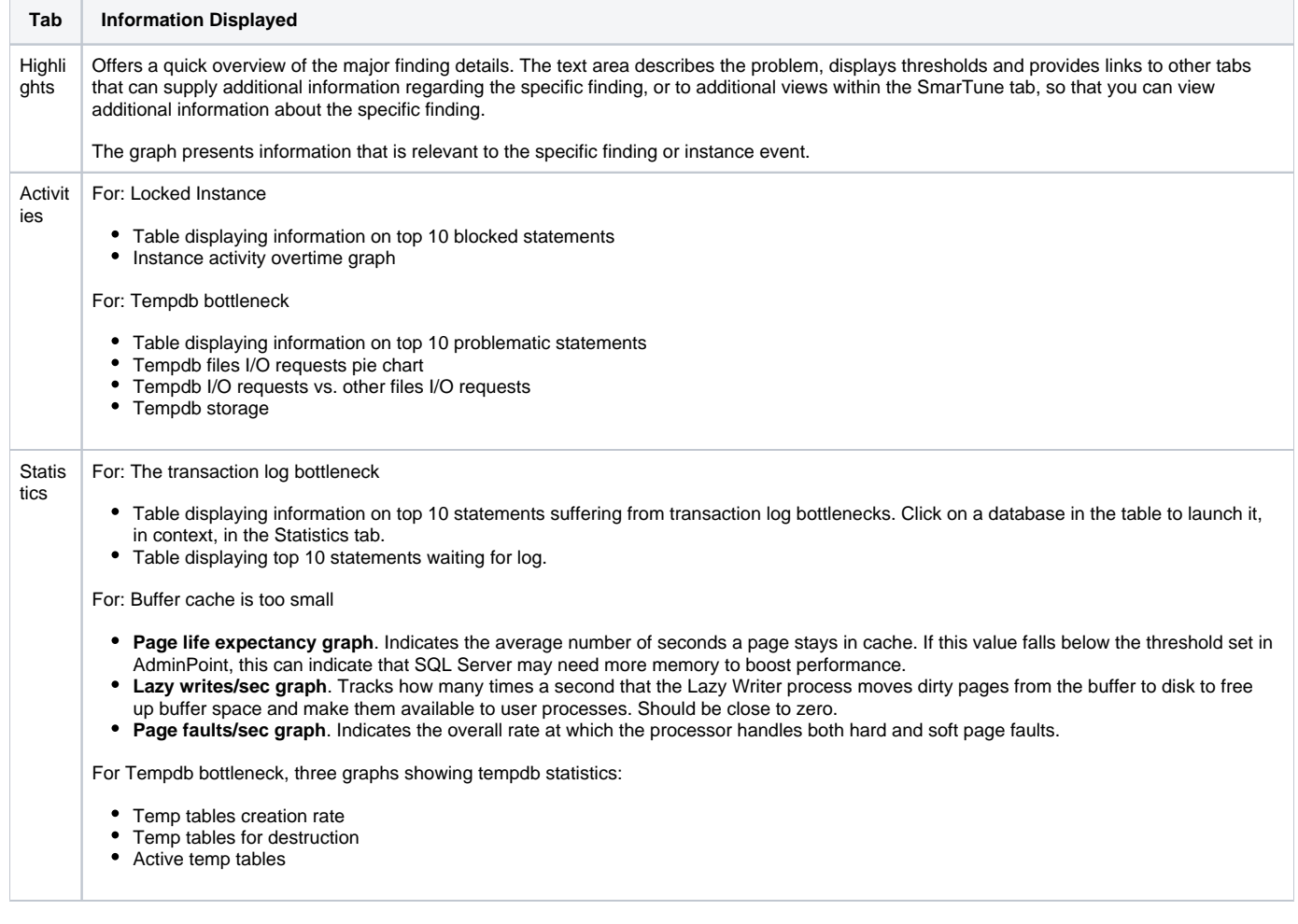

### **About Statement findings**

SmarTune displays the top statements occurring in a time slice. A SmarTune time slice is updated on an hourly basis. Top statements are the statements that have the highest In MS-SQL time, computed without lock time and remote wait time, that were running more than a specified number of minutes, during the time slice.

You can configure these parameters (how long they should be running to be considered top statements) in AdminPoint. You decide how many top statements to display.

The following table shows the statement behavior displayed on findings.

**Table 7** Statement behavior displayed on findings

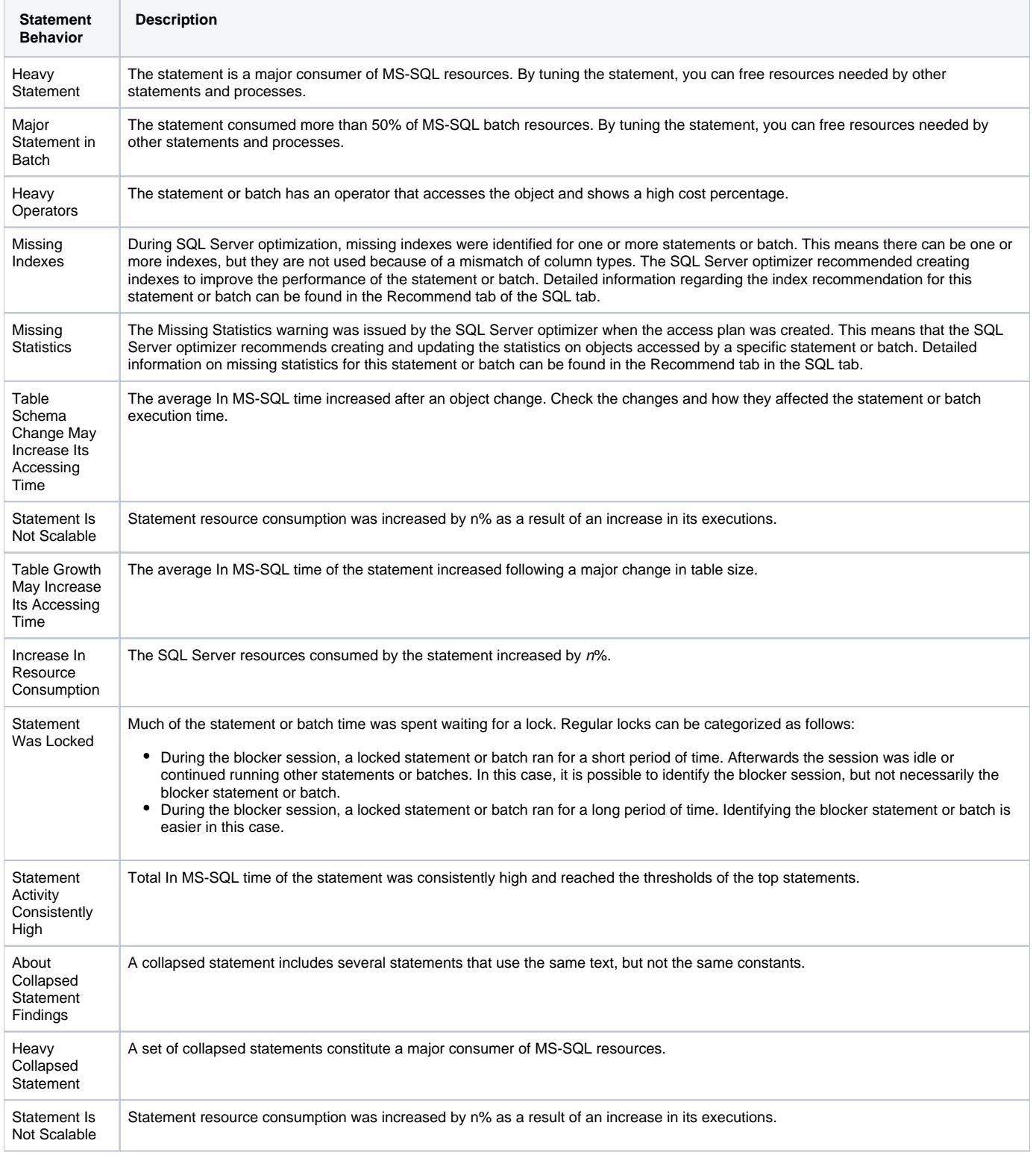

### **About Object findings**

Object findings are checked for top objects. The parameters determining what is considered to be a top object can be configured in AdminPoint.

#### The following table shows the object behavior displayed on findings.

#### **Table 8** Object behavior displayed on findings

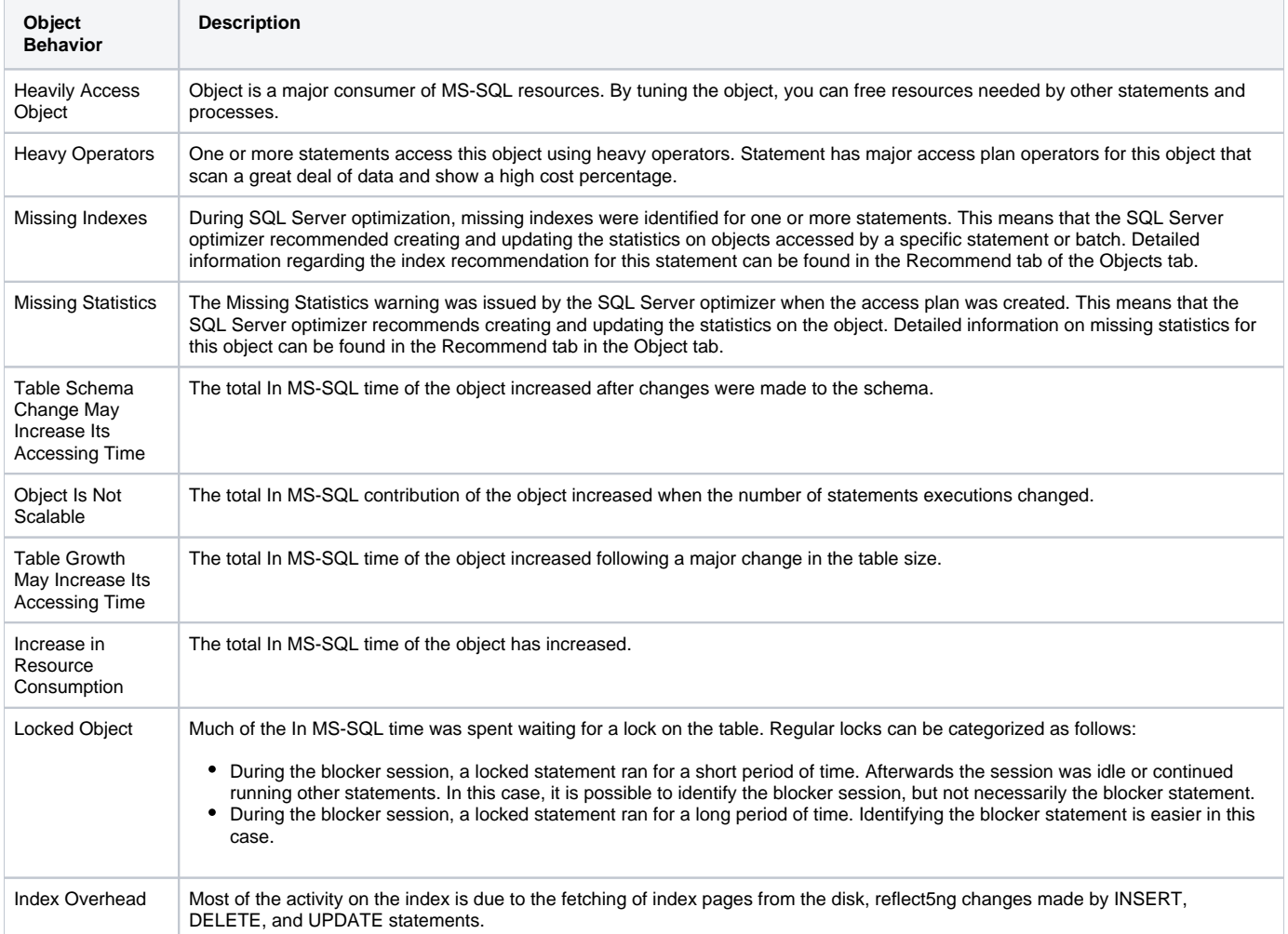

### **About Instance findings**

SmarTune checks to which extent a finding affects an instance.

The following table shows the instance behavior displayed on findings.

**Table 9** Instance behavior displayed on findings

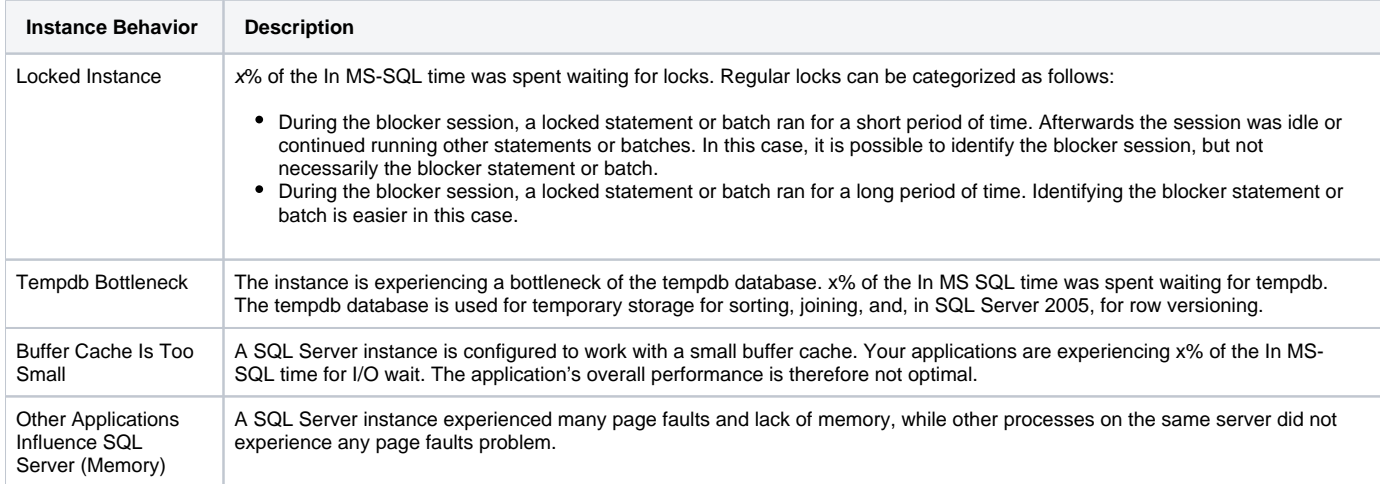

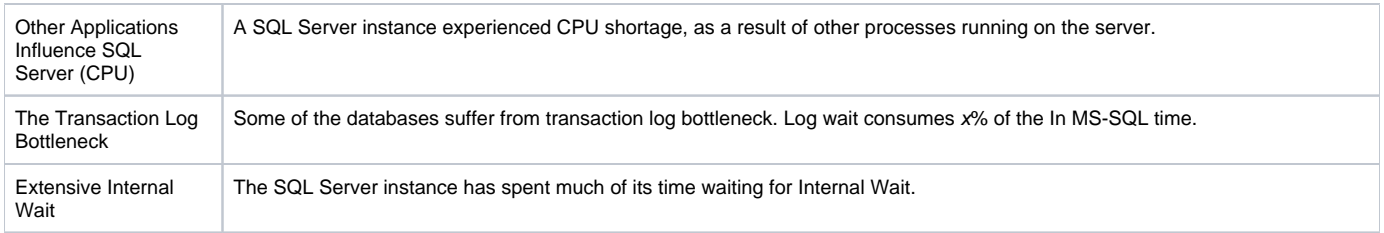

# <span id="page-6-0"></span>Configuring Findings settings

You determine the maximum number of findings to display in the Findings area.

Findings are added to the Findings table as they are detected by the SmarTune process. You can choose to ignore a finding by selecting the finding and clicking its ignore icon. Findings which you have decided to ignore can be returned to the Findings display by configuring the SmarTune settings.

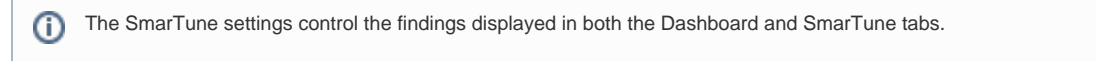

To determine the maximum number of findings to display

- 1. On the Settings menu, click **SmarTune Settings**.
- 2. In the SmarTune Settings dialog box, in the Maximum number of findings to display, select the number of findings you want to display.
- 3. Click **OK**.

To restore the display of a finding to the Findings table in the SmarTune tab

- 1. On the Settings menu, click **SmarTune Settings**.
- 2. In the SmarTune Settings dialog box, check the **Ignore** check box located next to the finding you want to ignore.
- 3. Check the **Enable Ignore List** check box.
- 4. Click **OK**.

To restore all findings detected by the SmarTune process to the Findings table in the SmarTune tab

- 1. On the Settings menu, click **SmarTune Settings**.
- 2. In the SmarTune Settings dialog box, clear the **Activate Ignore List** check box.
- 3. Click **OK**.

**[IDERA](#) | [Products](#) | [Purchase](#) | [Support](#) | [Community](#) | [Resources](#) |[About Us](#) | [Legal](#)**